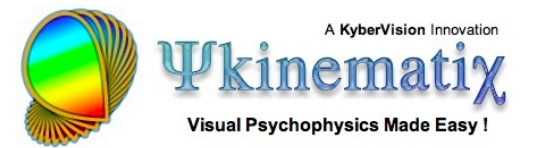

# **Orientation Discrimination: Lesson 3**

You will learn how to create noise masks and use a timeline event to specify the temporal relationship between the stimuli events.

### **TEMPORAL MASKING**

This lesson makes the basic orientation discrimination task more elaborate by displaying 2D noise masks before and after the target stimulus (aka sandwich paradigm with forward and feedback masking stimuli).

First, duplicate the original experiment and rename the copy **Orientation Discrimination 3** as you did in **[Orientation Discrimination: Lesson 2](http://www.psykinematix.com/documentation/tutorials/Orientation_Discrimination_Lesson_2.php)**.

#### **Step 1: Adding a Timeline Event**

Option-click on the arrow in front of the **Orientation Discrimination 3** experiment to reveal its whole hierarchy.

Select the **2AFC** procedure and insert a new group event using the '**+**' folder icon. Set the name and category of this new event to **Timeline** and **Composed Stimuli**, respectively.

Move the **Gabor** stimuli **INSIDE** the **Timeline** event so it appears indented as illustrated.

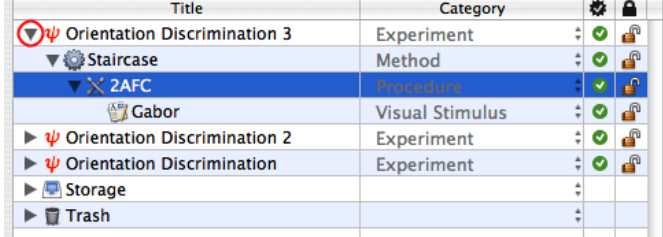

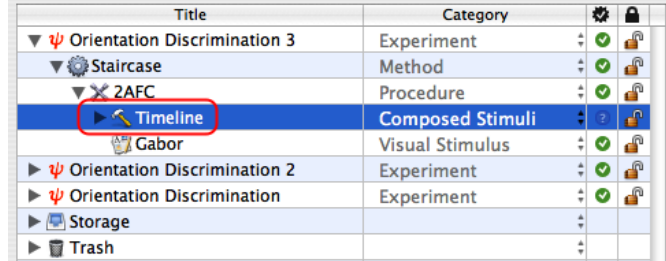

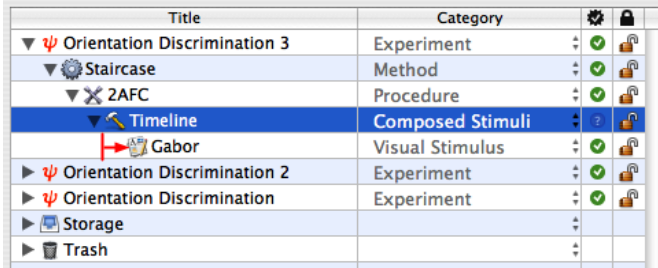

Select the **Timeline** event and click on the **Inspect** button to inspect its properties. Click on the **Timeline** tab to edit its settings (1).

The **Timeline** properties present a list of embedded stimulus events: so far there is only one, the **Gabor** stimulus.

Click on the **OK** button to close the properties panel (2). The next step is to add masking stimuli before and after the **Gabor** stimulus.

## **Step 2: Adding Masking Stimuli**

Select the **Timeline** event, and insert a new stimulus event using the '+' file icon. Set its name and category to **Forward Mask** and **Visual Stimulus**, respectively (or duplicate the **Gabor** event, rename the copy, and move it directly above the original **Gabor**).

Select the **Forward Mask** event and edit its properties by clicking on the **Inspect** button (or press **Apple-i**).

Select the **Grating** tab, if necessary.

Using the pop-up menu, set the carrier type to **Noise;** then select the **2D, Gaussian**, and **White** noise options.

Set the envelope to **Hard Edge** with its radius at **2** deg (this must be larger than the sigma used for the **Gabor**  stimulus).

Click on the **OK** button to validate the changes.

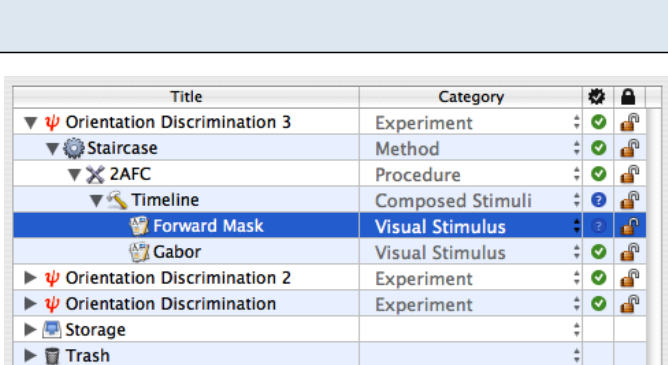

 $\odot$ 

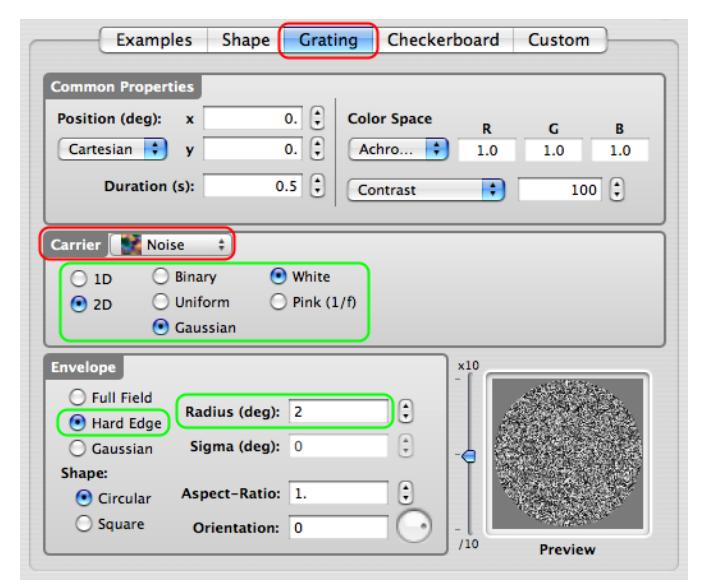

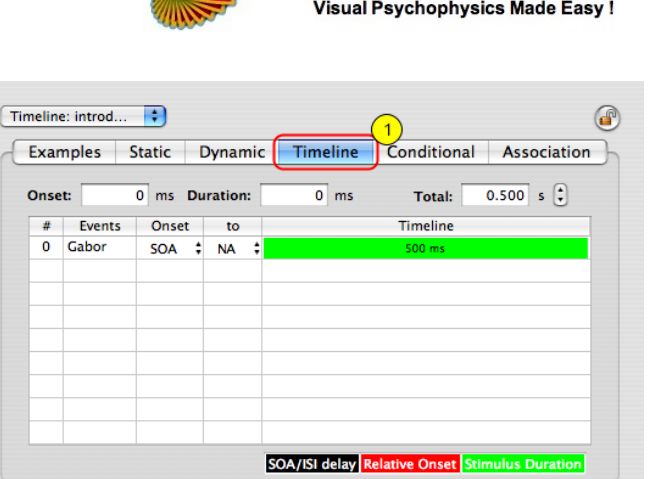

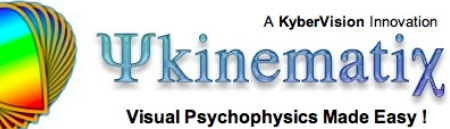

 $Cancel$ 

 $Qk$ 

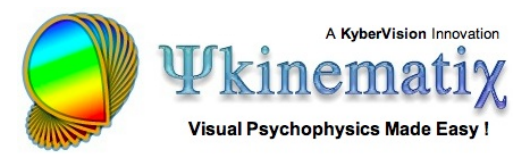

Duplicate the **Forward Mask** stimulus, rename the copy to **Backward Mask**, and move it to just after the **Gabor** stimulus inside the **Timeline** event, as illustrated.

The next step is to edit the **Timeline** properties to specify the temporal relationship between the masks and the target stimulus.

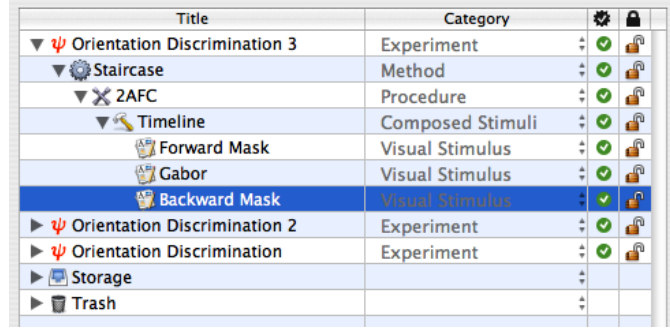

## **Step 3: Customizing the Timeline**

Select the **Timeline** event, and click on the **Inspect** button to edit its settings.

There are now three stimuli in the **Timeline** table. The green area in the table indicates when and how long each stimulus is displayed. By default and as illustrated, they are presented simultaneously for the same length of time.

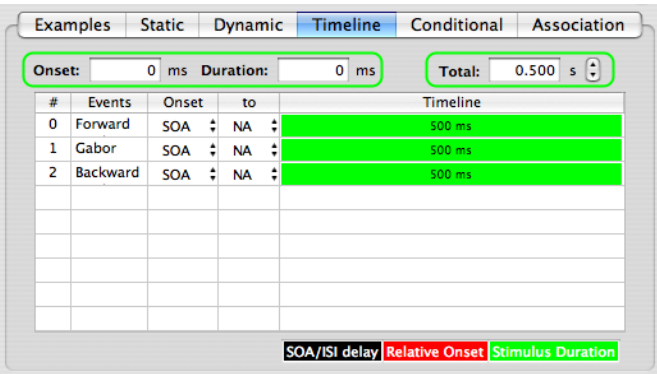

Note that the total duration of the timeline, as well as the onset and duration for the selected stimulus, are indicated above the table.

Select the **Gabor** entry in the table and set its **Onset** column to **ISI** using the pop-up menu (**ISI** = inter-stimulus interval; **SOA** = stimulus-onset asynchrony).

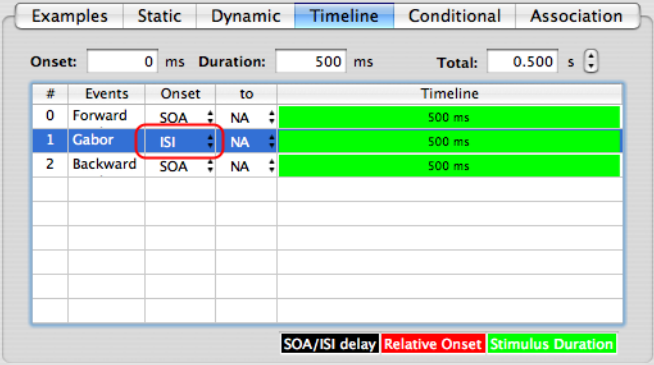

Click on **NA** (not available) in the **to** column and select the entry **0: Forward Mask** from the pop-up menu. This selection ensures that the **ISI** for the **Gabor** stimulus occurs relative to the **Forward Mask** stimulus.

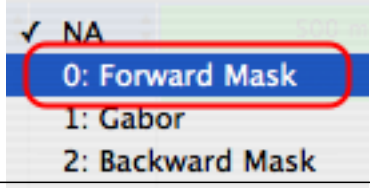

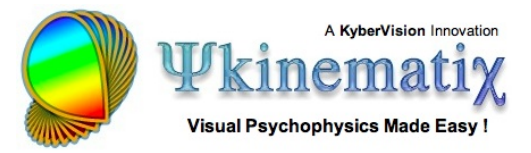

The **Gabor** timeline is now split in two: a black zone corresponding to the period before the **ISI** is applied, and a green zone during which the stimulus is displayed.

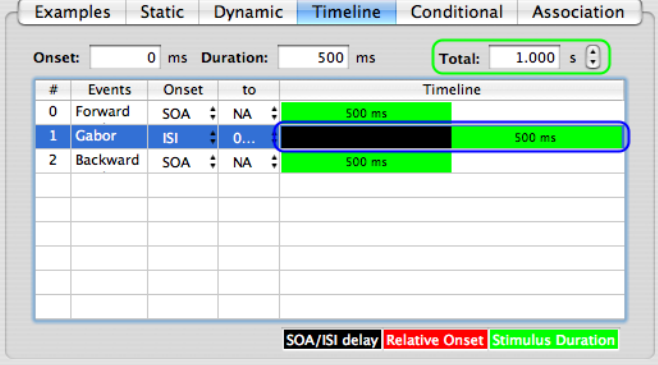

Note that the **ISI** onset is set to 0 ms by default which means:

- the **Gabor** onset occurs immediately at the offset of the **Forward Mask,** 

- the total duration has also been automatically updated to account for the extra time introduced by the **Gabor ISI** relative to the **Forward Mask**.

Select the **Backward Mask** entry in the table and set its **Onset** column to **ISI** and its **to** column to **1: Gabor**. This specifies an **ISI** (of 0 ms by default) between the **Gabor** stimulus and the **Backward Mask** stimulus.

The **Gabor** stimulus is now embedded in a sandwich masking paradigm.

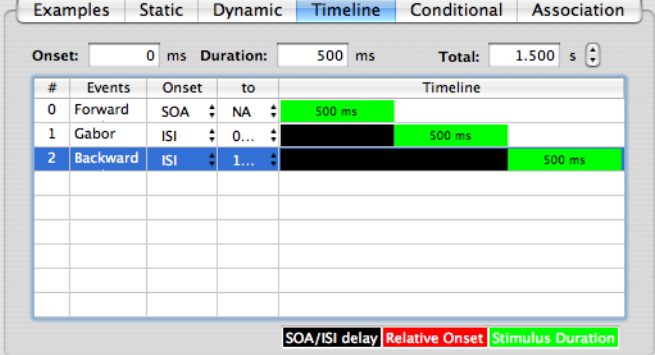

Click on the **OK** button to validate the changes and return to the **Designer** panel. Check and run the experiment!

#### **Conclusion**

In this lesson you learned how to create noise masks and use a timeline to precisely specify the relative timing of the stimuli, particularly their presentation order through the use of an ISI.

In the next lessons, you will learn how to:

- add a spatial and temporal context (**[Lesson 4](http://www.psykinematix.com/documentation/tutorials/Orientation_Discrimination_Lesson_4.php)**),
- add motion & dynamics through the use of a 1st-order drifting Gabor (**[Lesson 5](http://www.psykinematix.com/documentation/tutorials/Orientation_Discrimination_Lesson_5.php)**).